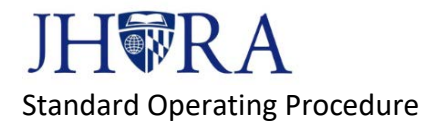

# **JAWS Intake Form Guide**

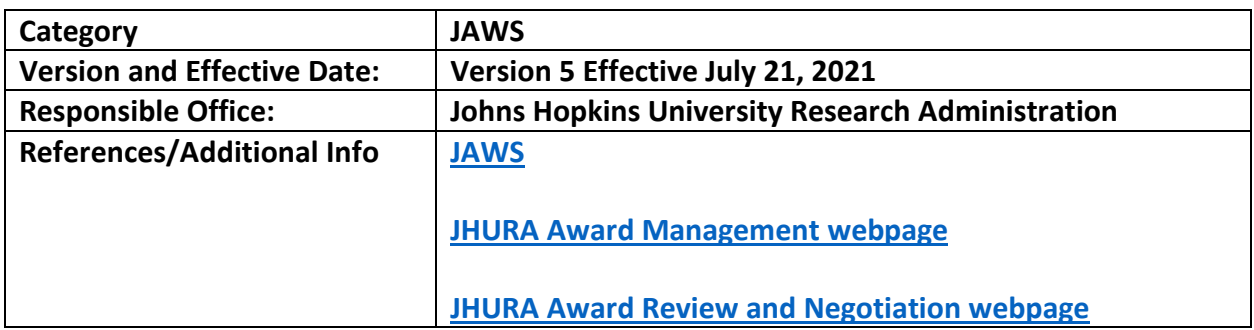

# Contents

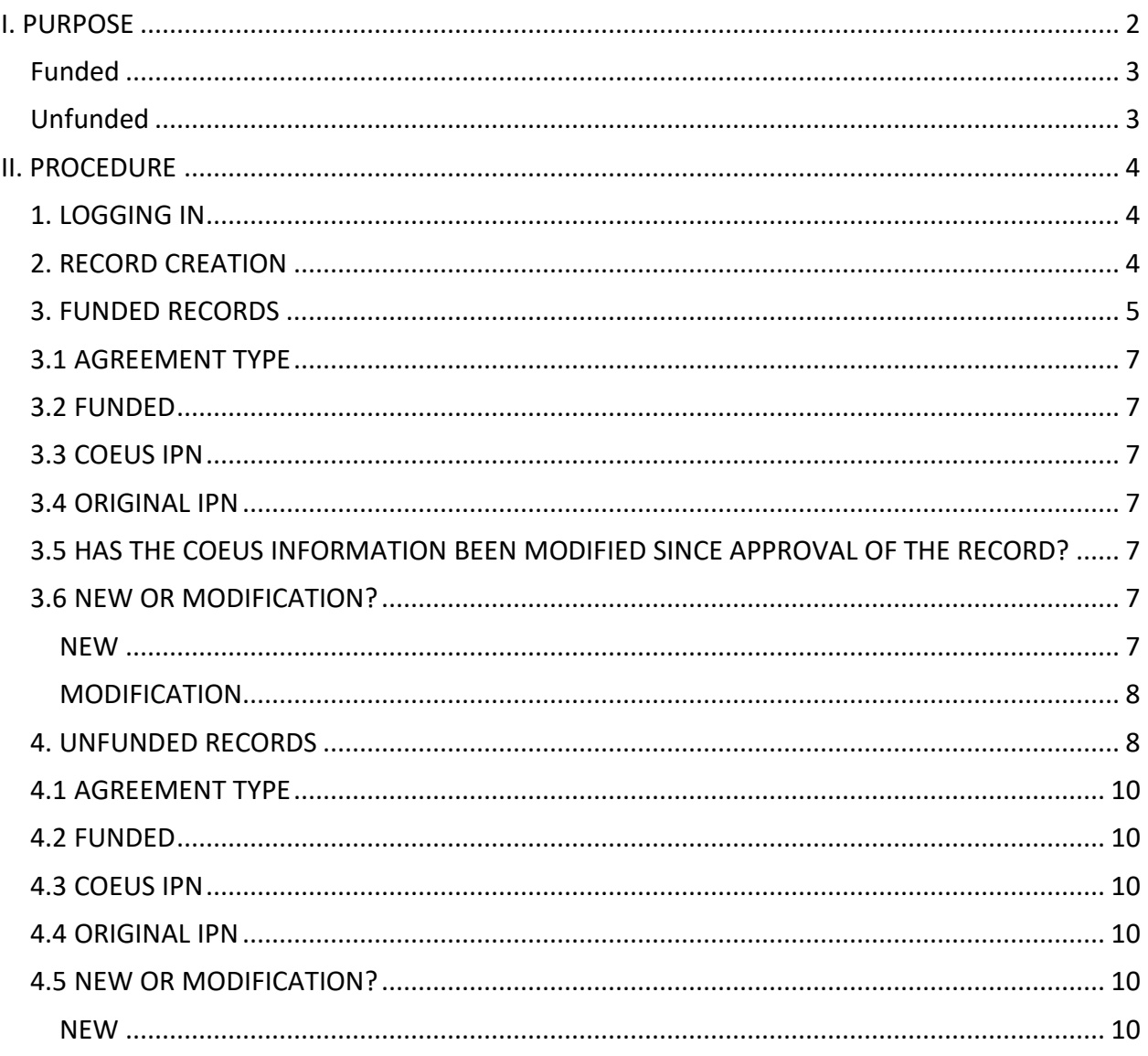

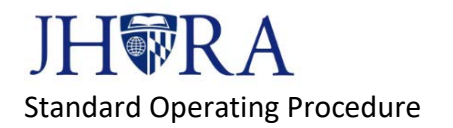

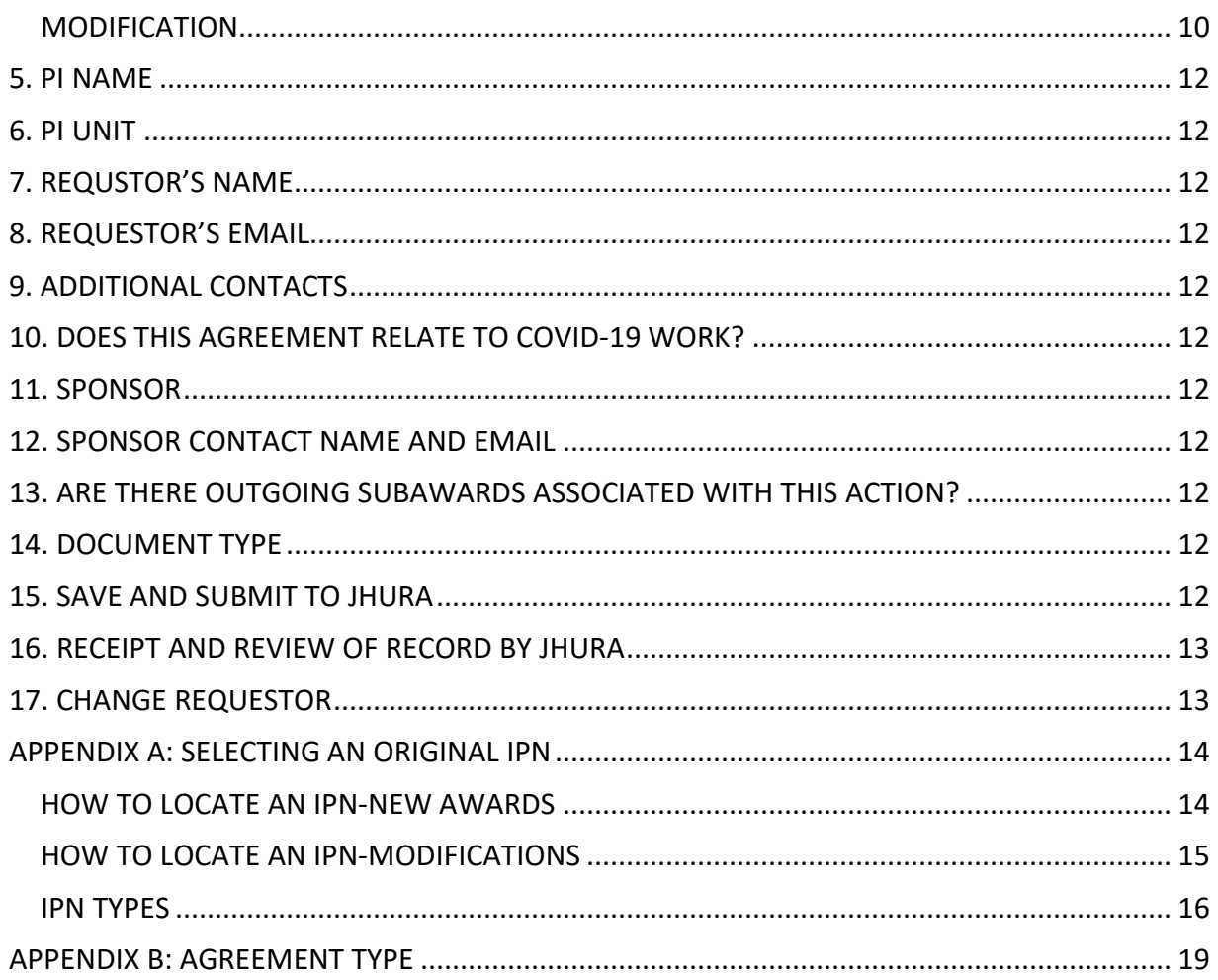

# <span id="page-1-0"></span>I. PURPOSE

This document provides guidance on how to complete the JHURA Agreement Workflow System (JAWS) Intake Form, which is required for submitting agreements for review and negotiation to JHURA. Agreements (especially contracts) may require negotiation by JHURA to ensure compliance with University policies and procedures.

All agreements should be submitted by the department for intake via the JAWS Intake Form. Even in instances where JHURA has approved the Coeus record, JHURA will still ask the department to submit the agreement via intake after reviewing the agreement for programmatic and budget accuracy.

# **Agreements will fall into two categories:**

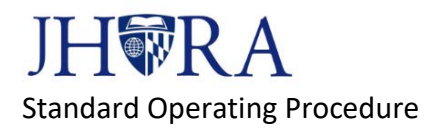

# <span id="page-2-0"></span>Funded

A funded agreement (also known as a sponsored agreement) is an agreement that has funding attached to it (a budget.) This includes submitting a change to a funded agreement (there is already an SAP Grant Number) even if the change does not impact the budget.

- A modification (mod) to an agreement that is funded is considered Funded even if this particular mod does not increase or decrease the funding.
- A No-Cost Extension falls under the funded category if it is an extension to a funded project.

# <span id="page-2-1"></span>Unfunded

An unfunded agreement is an agreement that does not have any funding support. These agreements will not have a budget but can contain a scope of work or description of services to be provided by JHU. Execution of these agreements will not prompt the creation of an SAP Grant Number or revision of an existing Grant in SAP.

- An unfunded agreement, such as a Data Use Agreement ("DUA"), Confidentiality Agreement or Non-Disclosure Agreement ("CDA" or "NDA") should not have any COEUS IPN listed on the JAWS intake form.
- There will be instances where the funded and unfunded agreements are working in tandem with one another. It's important to make sure each agreement is assigned the correct Agreement Type. Here is an example where an agreement may be associated with a funded project/Coeus record, but should be marked as Unfunded:

Your PI is teaming with another organization to submit a proposal, and the organization asks JHU to sign an NDA and teaming agreement. Although these agreements are related to a funded contract we hope to receive, they do not involve exchange of money and therefore should be submitted through JAWS as Unfunded agreements.

# A NOTE ON FUNDED VS. UNFUNDED AGREEMENTS

It is extremely important that you choose the correct type of funded or unfunded at the onset of your JAWS record. By entering a Coeus IPN, you are agreeing that the record should be funded, and all Coeus information will be brought into the record. If you change your mind to make the record unfunded, the system will not be able to recognize the change and JHURA will ask you to submit a new Intake Form. The same applies to unfunded records-you cannot change them to funded.

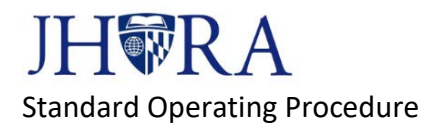

# <span id="page-3-0"></span>II. PROCEDURE

# <span id="page-3-1"></span>1. LOGGING IN

Log into [JAWS](https://jhurasystems.jhu.edu/jaws) using your JHED credentials.

# <span id="page-3-2"></span>2. RECORD CREATION

Click the New Record button.

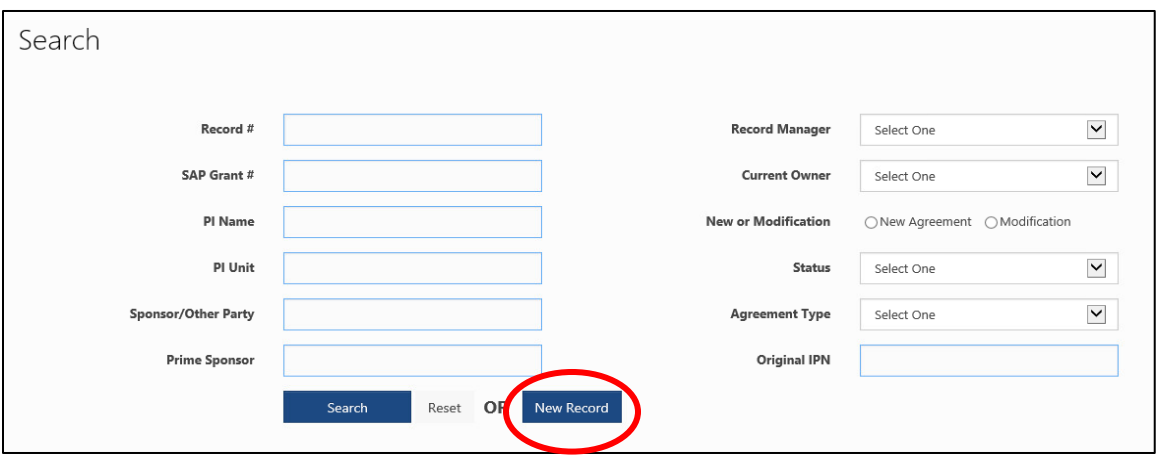

A new window will appear that asks "**Do you have an approved Coeus Institute Proposal number?**"

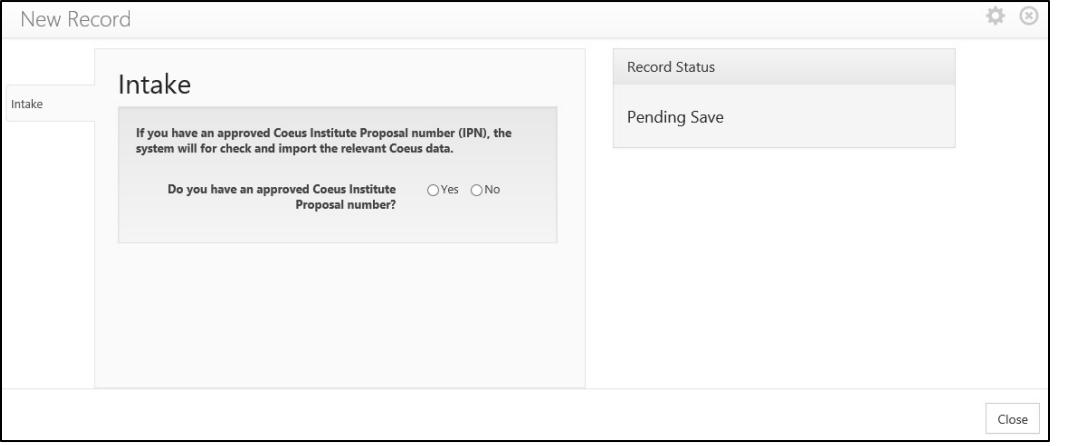

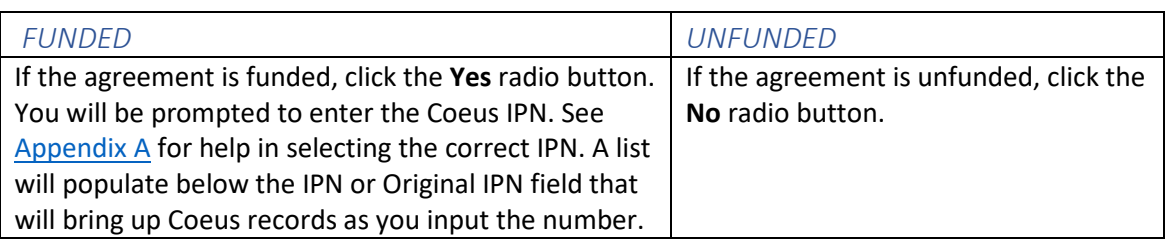

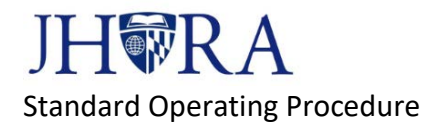

#### **IMPORTANT NOTE**

The "Correct IPN" means the IPN that matches the agreement/amendment you are submitting to JHURA to sign.

- For example, if you are submitting an amendment to add time and money, you would generally list the IPN of an associated supplement PD record (and NOT the original IPN from the original award, unless the original proposal already anticipated and included these funds in its budget).
- If you are submitting a task order, the correct IPN to list would be the IPN generated after JHURA approved the related PD record with proposal type "task order" (and not the original IPN linked to the "master agreement" COEUS PD record).

# <span id="page-4-0"></span>3. FUNDED RECORDS

Select the IPN by clicking on it. Upon locating the Coeus IPN, you will see a message that says IPN Found! Click the **Continue with IPN button** to proceed, or the **Cancel** button to cancel the request.

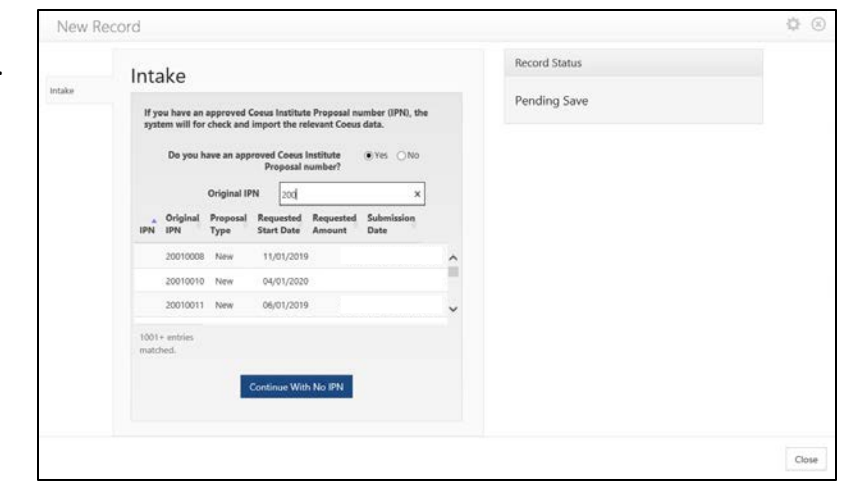

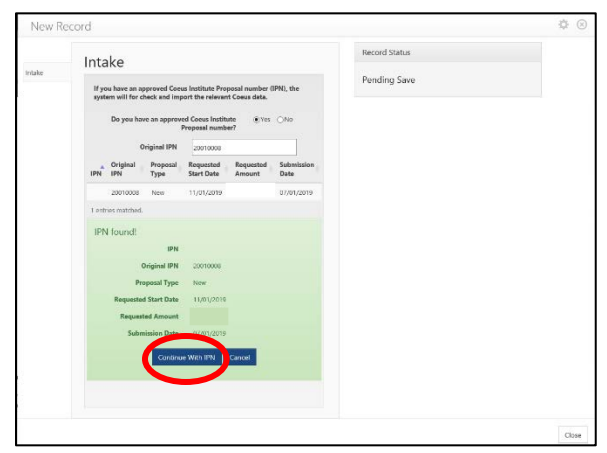

The Intake Form will appear. See example on next page.

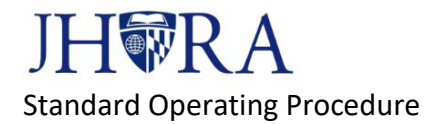

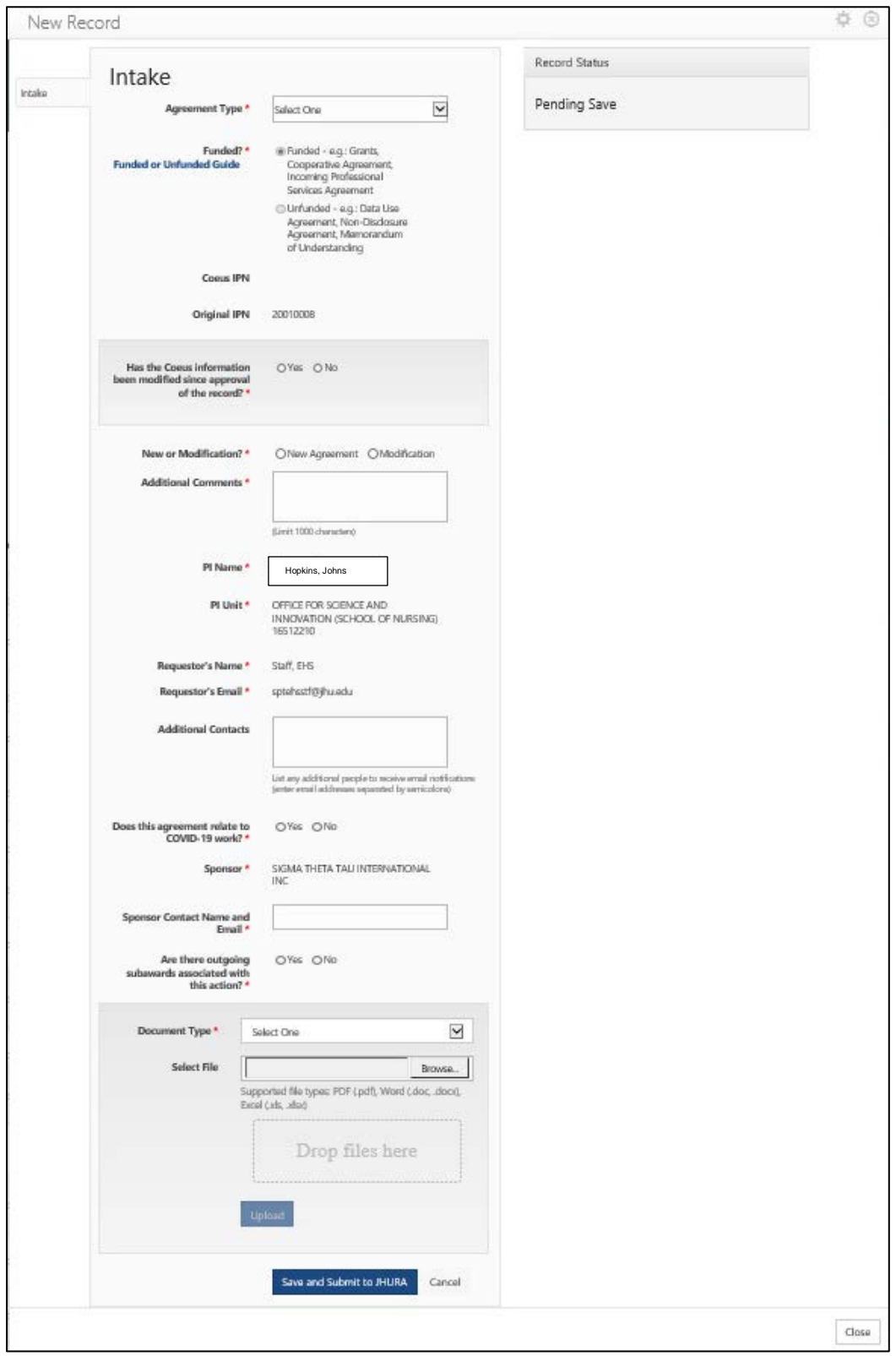

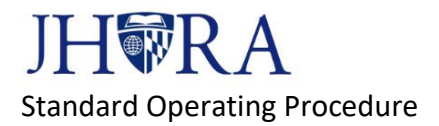

## <span id="page-6-0"></span>3.1 AGREEMENT TYPE

Please select one agreement type from the dropdown list. Use [Appendix B](#page-18-0) to identify the type of agreement.

## <span id="page-6-1"></span>3.2 FUNDED

This field will automatically populate.

### <span id="page-6-2"></span>3.3 COEUS IPN

This field will automatically populate if the record is a Renewal, Revision, Supplement, or Task Order.

### <span id="page-6-3"></span>3.4 ORIGINAL IPN

This field will automatically populate.

## <span id="page-6-4"></span>3.5 HAS THE COEUS INFORMATION BEEN MODIFIED SINCE APPROVAL OF THE RECORD?

If you select **Yes**, you will be prompted to provide details on what has changed.

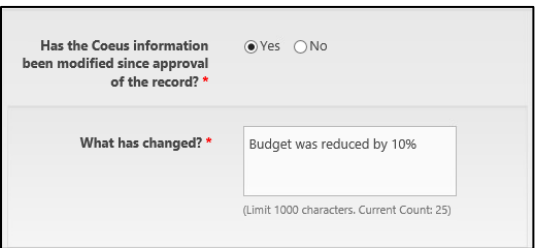

If no select **No**, you may proceed to the next field.

# <span id="page-6-5"></span>3.6 NEW OR MODIFICATION?

#### <span id="page-6-6"></span>**NEW**

If you select New, a new field will pop up: **What type of New Agreement?**

Select "**The agreement came from the sponsor**" if the agreement was sent to you by a Sponsor.

Select "**Need JHURA to create a new agreement from JHURA template**" if you do not have an agreement and need JHURA to draft it for you.

Complete the **Additional Comments** field if you have any relevant additional information to include.

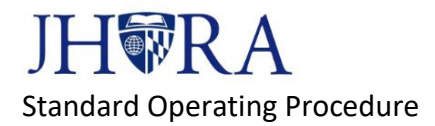

### <span id="page-7-0"></span>MODIFICATION

If you select Modification, a new field will pop up: **Where does the modification originate?**

Option 1: Select "**Modification came from the sponsor**" if the agreement was sent to you by a Sponsor.

A new question will appear that says "**The PI confirms the accuracy of the content.**" If you select **ye**s, you may proceed to the next field. If you select **no**, you will be prompted to provide an explanation in the **Enter details** box.

The next question says "**What type of modification?**" Option 1: Select **Modification adds funds or changes terms** Option 2: Select **No Cost Extension (only adds time only with no other changes)**

Add any information to the **Additional Comments** field if you have any additional details to include.

Option 2: Select "**Need JHURA to create a new modification from JHURA template**" if you do not have an agreement and need JHURA to draft it for you.

Complete **"Enter details needed for JHURA to create a new modification"** Complete the **Additional Comments** field if you have any relevant additional information to include.

The next question says "**What type of modification?**" Option 1: Select **Modification adds funds or changes terms** Option 2: Select **No Cost Extension (only adds time only with no other changes)**

Add any information to the **Additional Comments** field if you have any additional details to include.

## <span id="page-7-1"></span>4. UNFUNDED RECORDS

If **No** is selected, you will be prompted to click **Continue With No IPN**.

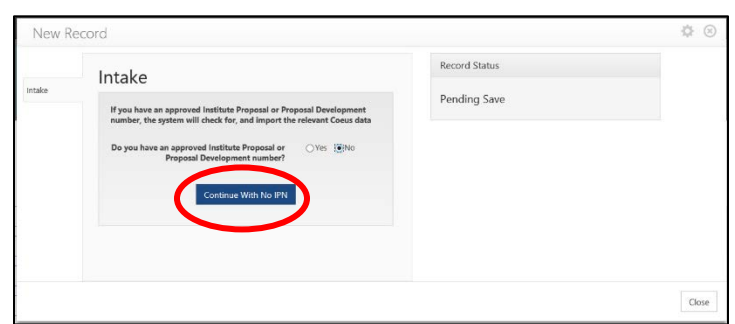

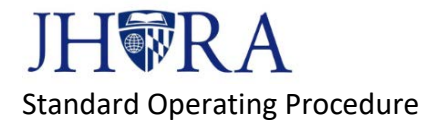

#### The intake form will appear.

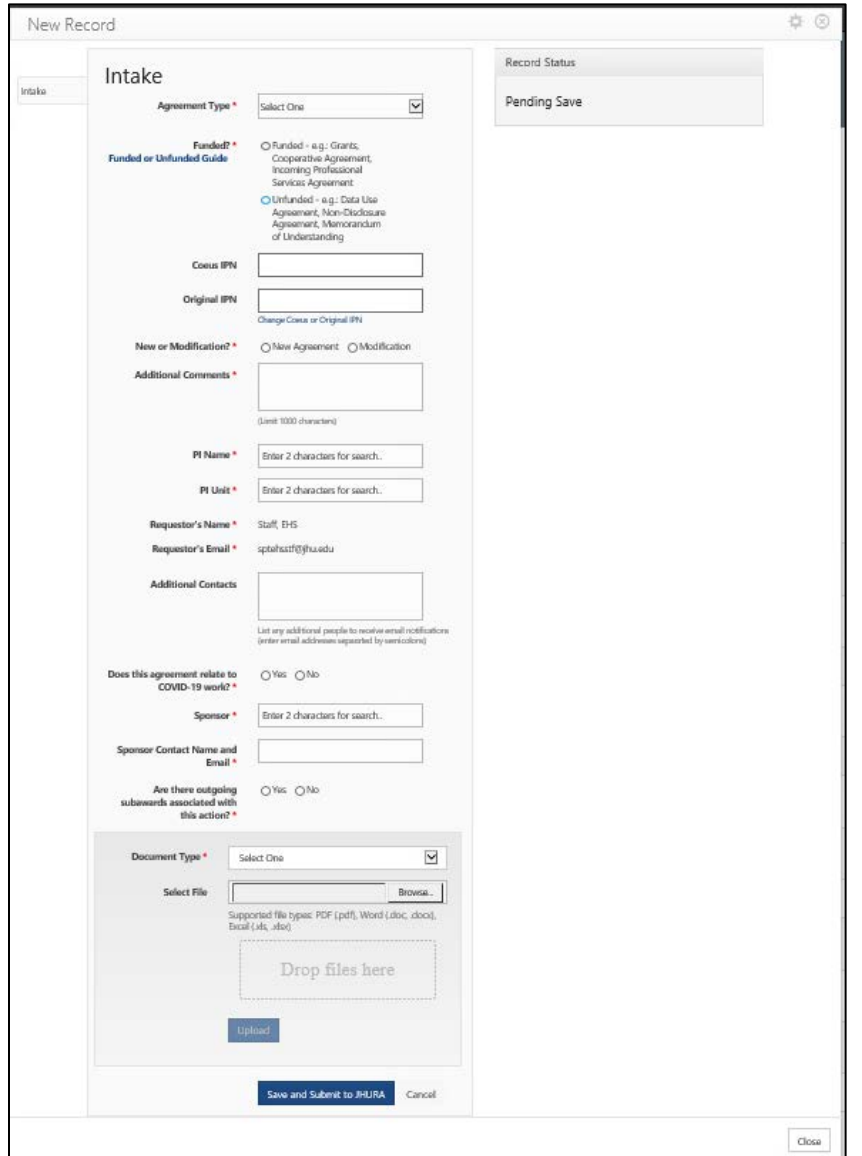

#### **IMPORTANT NOTE**

If you enter a COEUS IPN on the JAWS intake form, such as the COEUS IPN for the funded award that is related to this unfunded agreement, then the JAWS record will be populated with the wrong info, because JAWS will pull the info from the funded award as opposed to the agreement you want JHURA to now sign.

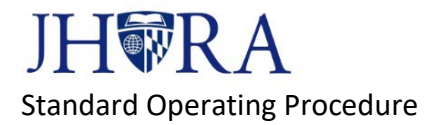

## <span id="page-9-0"></span>4.1 AGREEMENT TYPE

Please select one agreement type from the dropdown list. Use [Appendix B](#page-18-0) to identify the type of agreement.

## <span id="page-9-1"></span>4.2 FUNDED

Choose **Unfunded**.

#### <span id="page-9-2"></span>4.3 COEUS IPN

Leave this field blank.

### <span id="page-9-3"></span>4.4 ORIGINAL IPN

Leave this field blank.

## <span id="page-9-4"></span>4.5 NEW OR MODIFICATION?

#### <span id="page-9-5"></span>**NFW**

If you select New, a new field will pop up: **What type of New Agreement?**

Select "**The agreement came from the sponsor**" if the agreement was sent to you by a Sponsor.

Select "**Need JHURA to create a new agreement from JHURA template**" if you do not have an agreement and need JHURA to draft it for you.

Complete the **Additional Comments** field if you have any relevant additional information to include.

#### <span id="page-9-6"></span>MODIFICATION

If you select Modification, a new field will pop up: **Where does the modification originate?**

Option 1: Select "**Modification came from the sponsor**" if the agreement was sent to you by a Sponsor.

A new question will appear that says "**The PI confirms the accuracy of the content.**" If you select **ye**s, you may proceed to the next field. If you select **no**, you will be prompted to provide an explanation in the **Enter details** box.

The next question says "**What type of modification?**" Option 1: Select **Modification adds funds or changes terms** Option 2: Select **No Cost Extension (only adds time only with no other changes)**

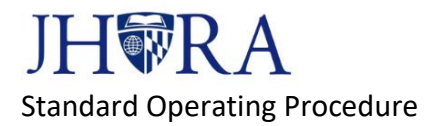

Add any information to the **Additional Comments** field if you have any additional details to include.

Option 2: Select "**Need JHURA to create a new modification from JHURA template**" if you do not have an agreement and need JHURA to draft it for you.

Complete **"Enter details needed for JHURA to create a new modification"** Complete the **Additional Comments** field if you have any relevant additional information to include.

The next question says "**What type of modification?**" Option 1: Select **Modification adds funds or changes terms** Option 2: Select **No Cost Extension (only adds time only with no other changes)**

Add any information to the **Additional Comments** field if you have any additional details to include.

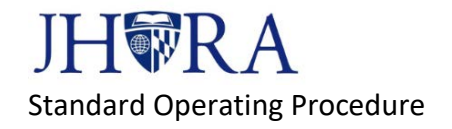

<span id="page-11-10"></span><span id="page-11-9"></span><span id="page-11-8"></span><span id="page-11-7"></span><span id="page-11-6"></span><span id="page-11-5"></span><span id="page-11-4"></span><span id="page-11-3"></span><span id="page-11-2"></span><span id="page-11-1"></span><span id="page-11-0"></span>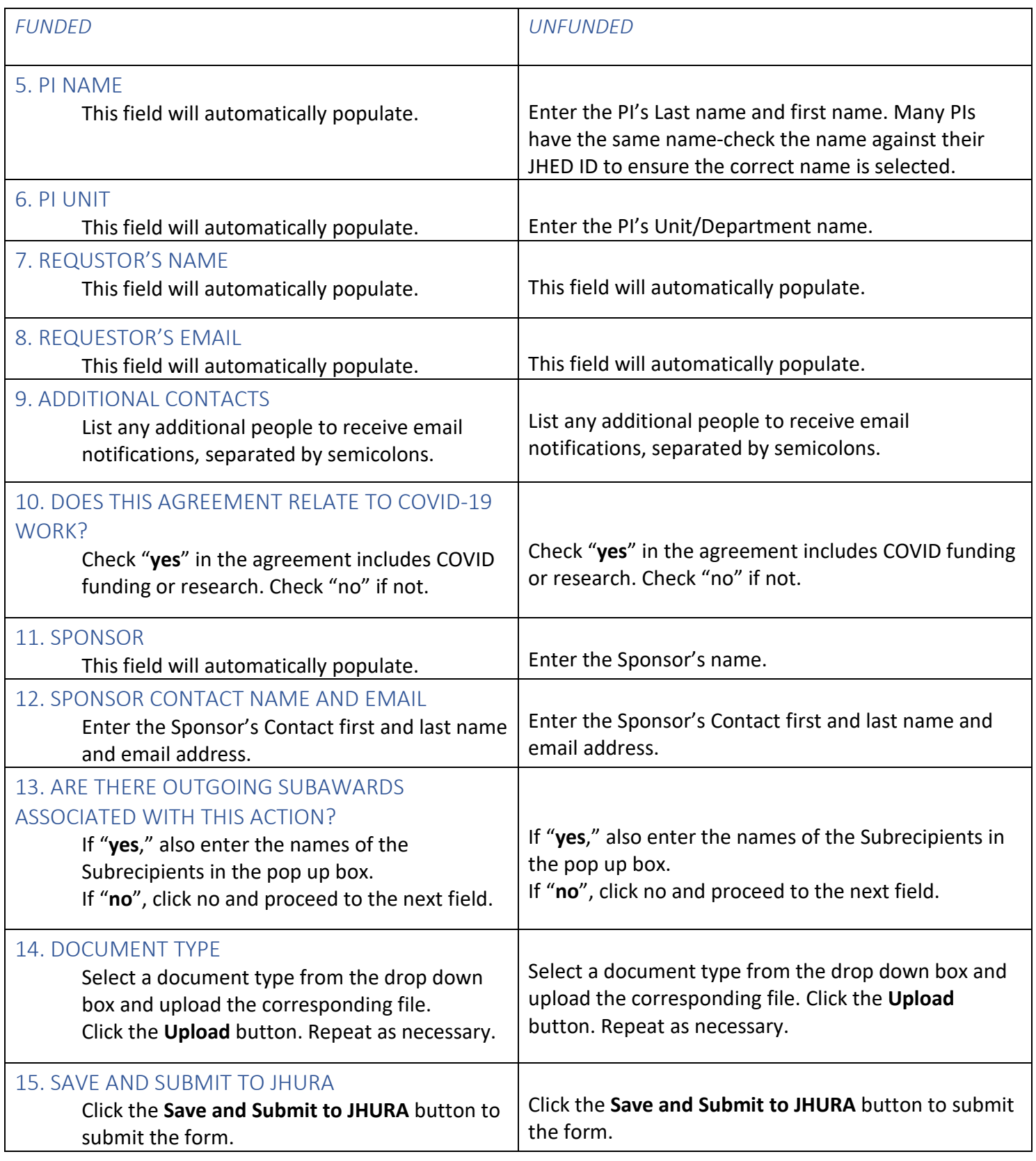

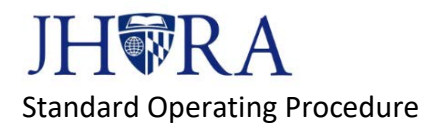

## <span id="page-12-0"></span>16. RECEIPT AND REVIEW OF RECORD BY JHURA

The record will be sent to JHURA for review. If the Intake Form is correct, the record will be assigned a Record Manager and then processed. In the Intake Form is incorrect, the form will be returned to you for correction. There will be a notification in the top right corner of the record with details explaining what needs correction:

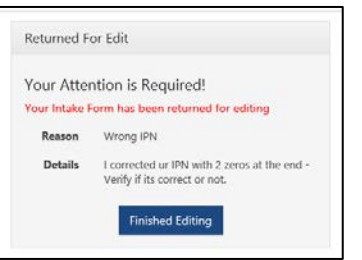

Edit the fields requiring correction and then click the **Save Intake** button at the bottom of the form.

When all corrections have been saved, click the **Finished Editing** button to return the record to JHURA for review.

# <span id="page-12-1"></span>17. CHANGE REQUESTOR

There may be an occasion where you need to change the Requestor of the record, for example, if a co-worker is out of the office. This can be done at the Intake stage or any point during the life of the record.

- 1. Open the record.
- 2. Click on the gear icon in the upper right corner of the screen. Click on Change Requestor.
- 3. Enter the new Requestor's JHED ID, First Name, Last Name, Email Address, and reason for the change.

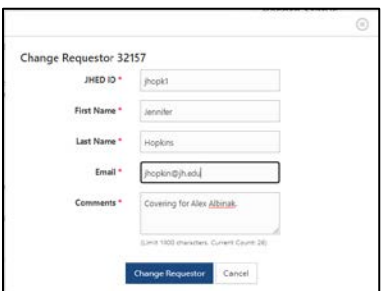

<span id="page-12-2"></span>4. Click the **Change Requestor** button.

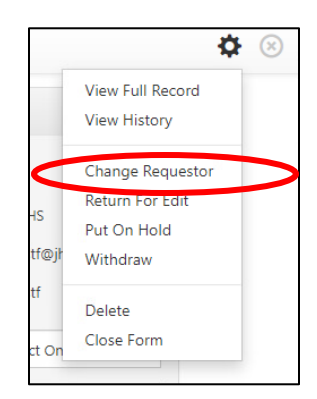

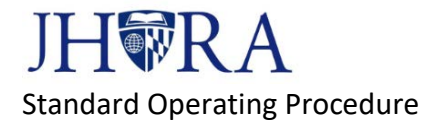

# <span id="page-13-0"></span>APPENDIX A: SELECTING AN ORIGINAL IPN

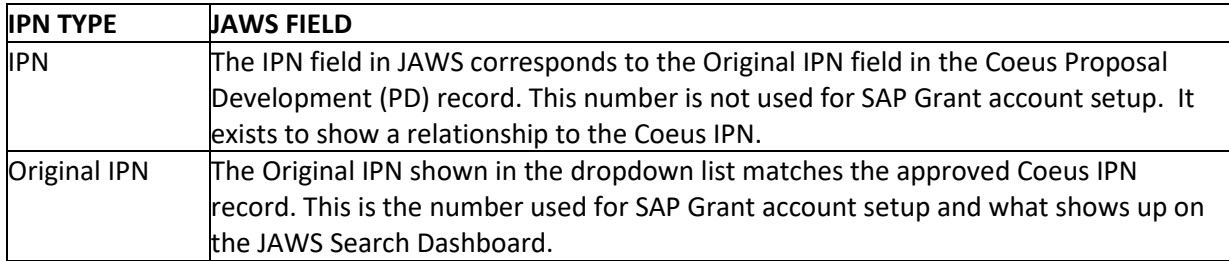

#### <span id="page-13-1"></span>HOW TO LOCATE AN IPN-NEW AWARDS

*Coeus Premium - Use the [Institute Proposal Guide.](https://research.jhu.edu/oris/wp-content/uploads/sites/3/2016/07/IPGuide.pdf)*

#### <span id="page-13-2"></span>*Coeus Lite*

Click on the My Proposals tab.

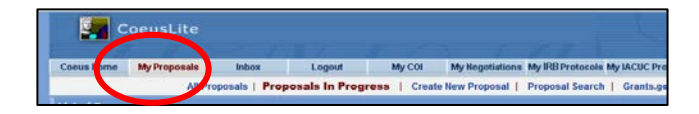

Click on Proposal Search.

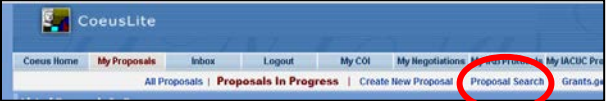

Enter the Proposal Number or other search criteria to locate your record, and choose **Submitted** as your **Status**. Click the **Search** button.

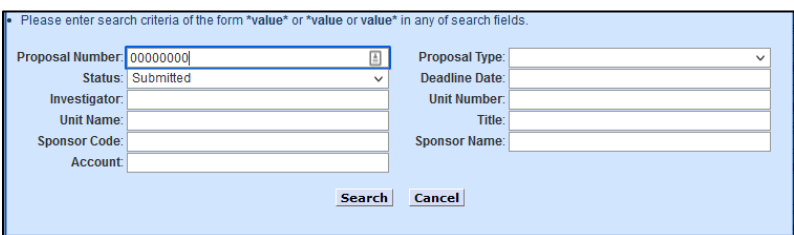

The proposal should show up as an option on the next screen. Click on the Proposal Number.

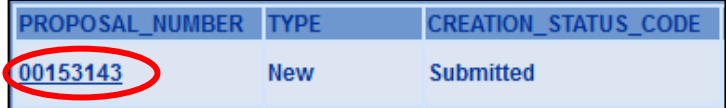

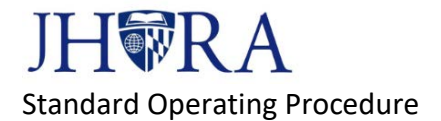

From the menu on the left, click on ORIS Proposal Summary Form.

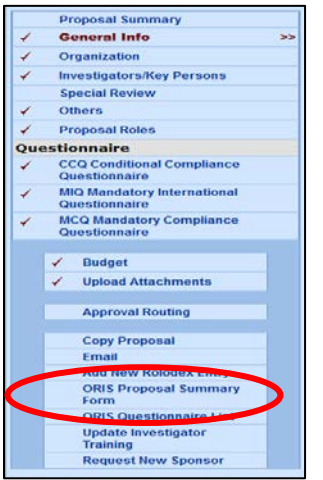

A PDF will pop up. The IPN is in the upper right corner of the screen.

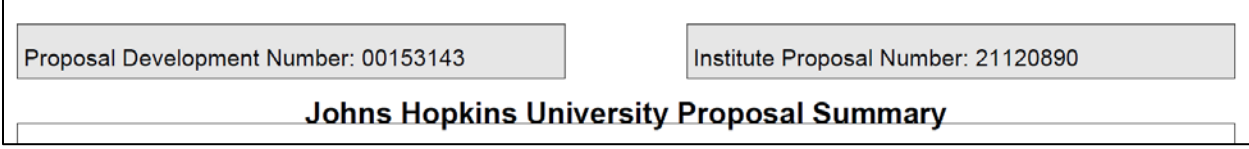

### <span id="page-14-0"></span>HOW TO LOCATE AN IPN-MODIFICATIONS

*Coeus Premium - Use the [Institute Proposal Guide.](https://research.jhu.edu/oris/wp-content/uploads/sites/3/2016/07/IPGuide.pdf)*

#### *Coeus Lite*

Use the instructions found [here.](#page-13-2)

#### *SAP*

Open Master Data Index for Grant. Enter the SAP Grant Number in the **Grant** field and click **Execute**.

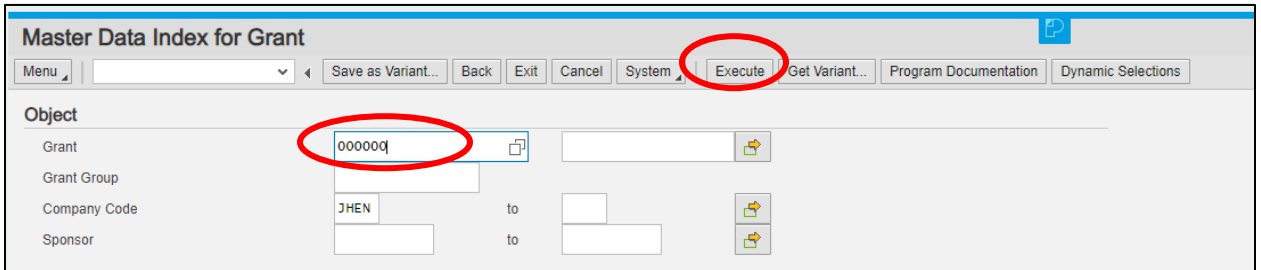

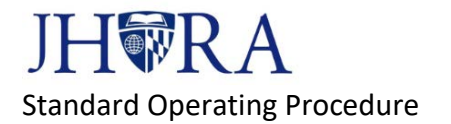

Click on the Grant number:

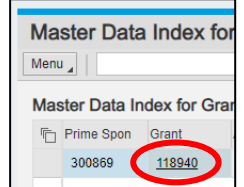

Click on the Reference Tab. The Coeus IPN in the fourth field from the top.

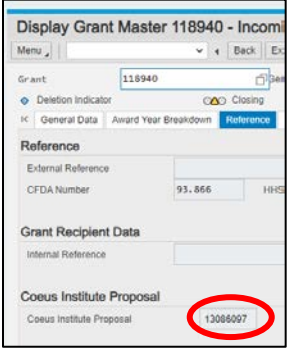

## <span id="page-15-0"></span>IPN TYPES

#### **[ORIS Proposal Type Decision Chart-](https://research.jhu.edu/oris/wp-content/uploads/sites/3/2017/10/Proposal-Type-Flow-Chart_K.pdf)this chart contains detailed descriptions of each Proposal Type.**

#### **Proposal Type - New**

When you create a record, only the Original IPN field will populate when you enter an IPN. For example, the IPN is blank and the Original IPN is 17120040.

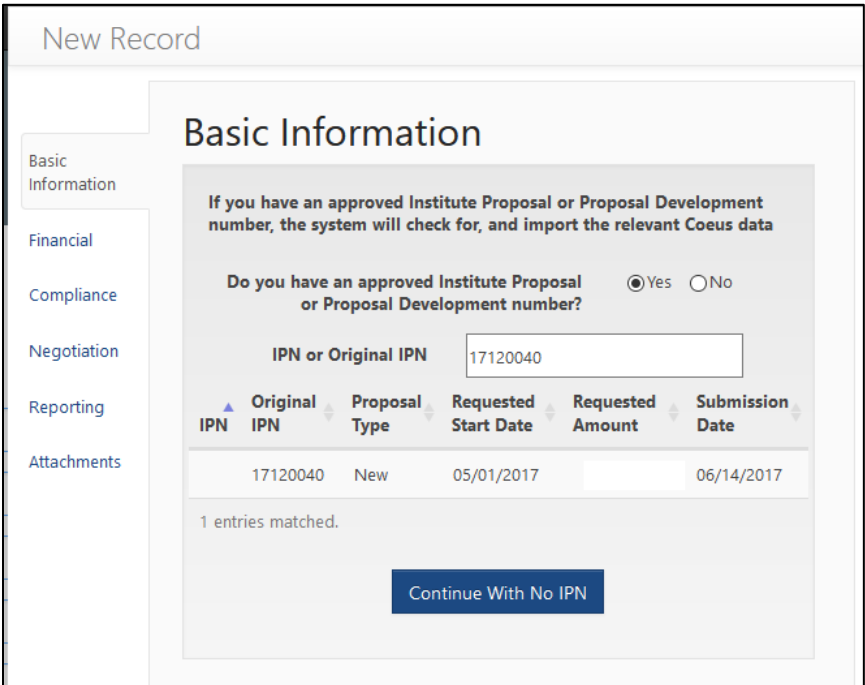

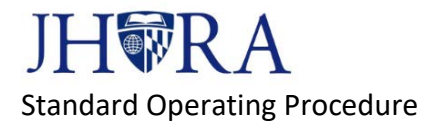

#### **Proposal Type - Continuation**

Continuation IPNs cannot be used to set up a JAWS record.

#### **Proposal Type - Renewal**

When you create a record, the IPN and Original IPN field will populate when you enter an IPN. For renewals, the IPN will be an older number. For example, the IPN is 18086567 and the Original IPN is 21031922.

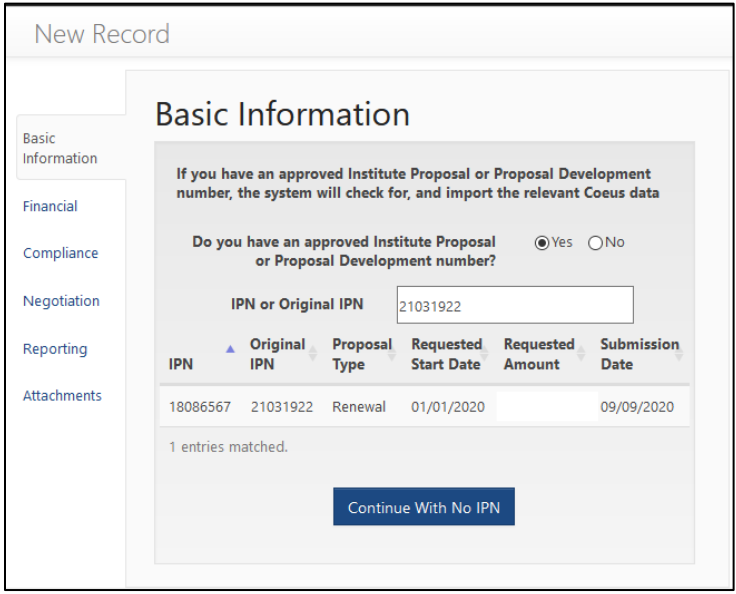

#### **Proposal Type - Resubmission**

When you create a record, the IPN and Original IPN field will populate when you enter an IPN. For resubmissions, the Original IPN will be an older number. For example, the IPN is 20031890 and the Original IPN is 20118920.

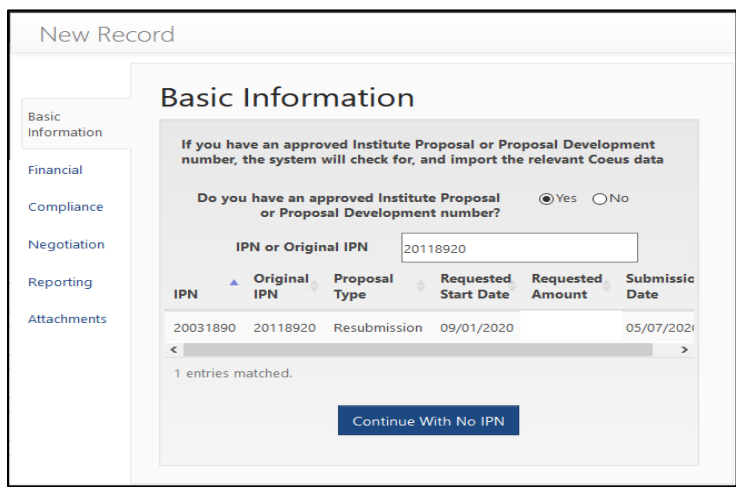

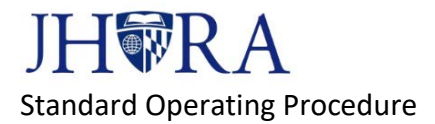

#### **Proposal Type - Revision**

Revision IPNs cannot be used to set up a JAWS record.

#### **Proposal Type – Supplement**

When you create a record, the IPN and Original IPN field will populate when you enter an IPN. For supplements, the IPN will be an older number. For example, the IPN is 21021052 and the Original IPN is 17010098.

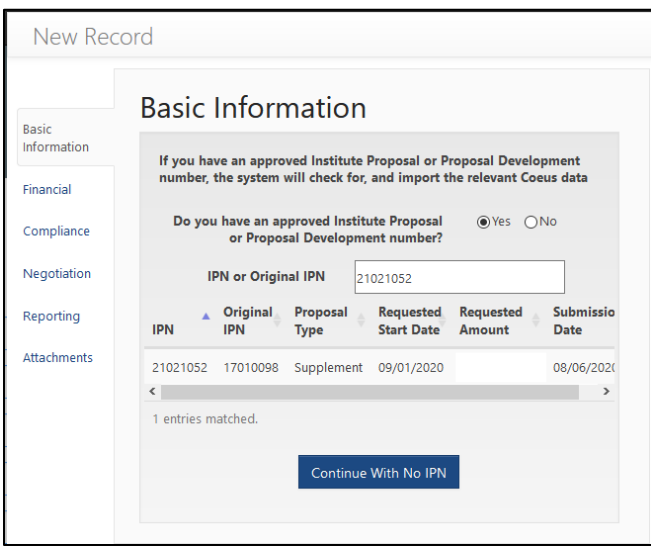

#### **Proposal Type - Task Order**

When you create a record, the IPN and Original IPN field will populate when you enter an IPN. For supplements, the IPN will be an older number. For example, the IPN is 20120181 and the Original IPN is 20120099.

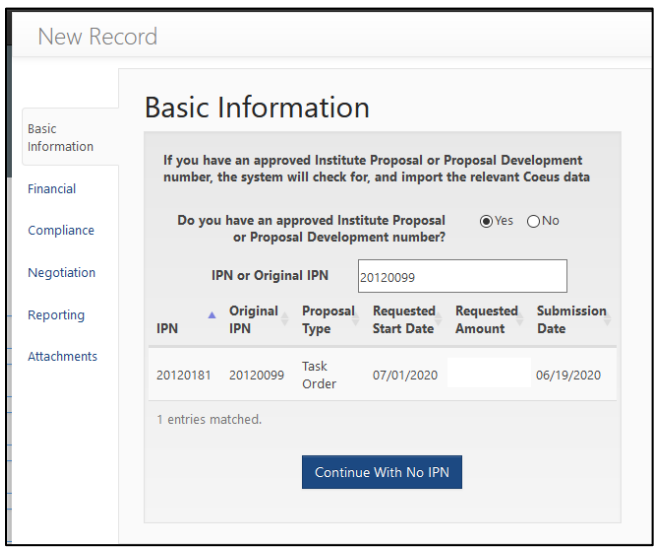

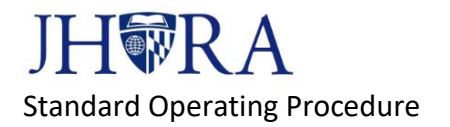

# <span id="page-18-0"></span>APPENDIX B: AGREEMENT TYPE

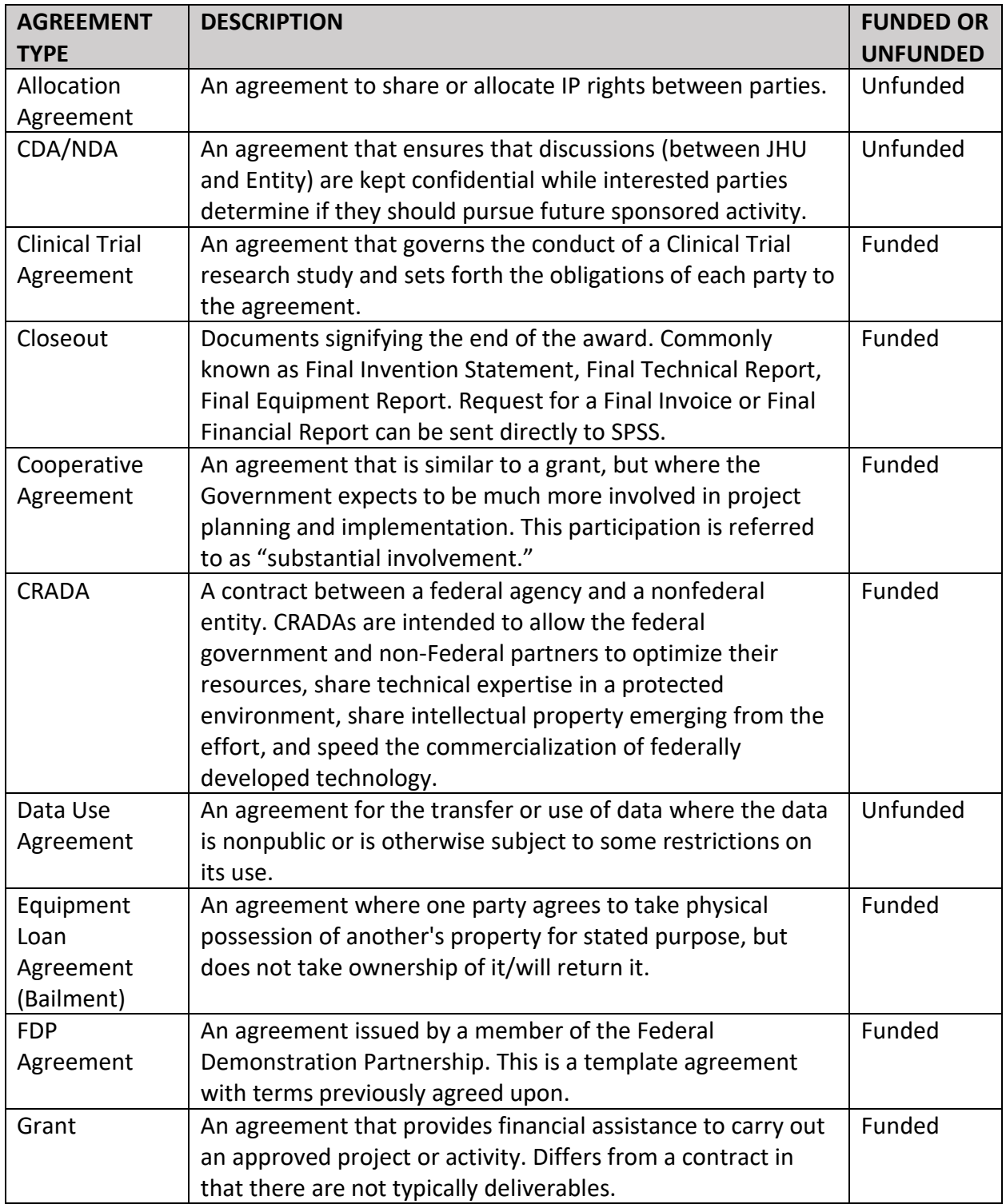

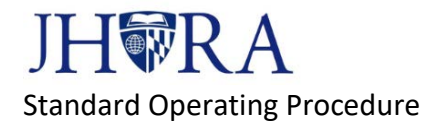

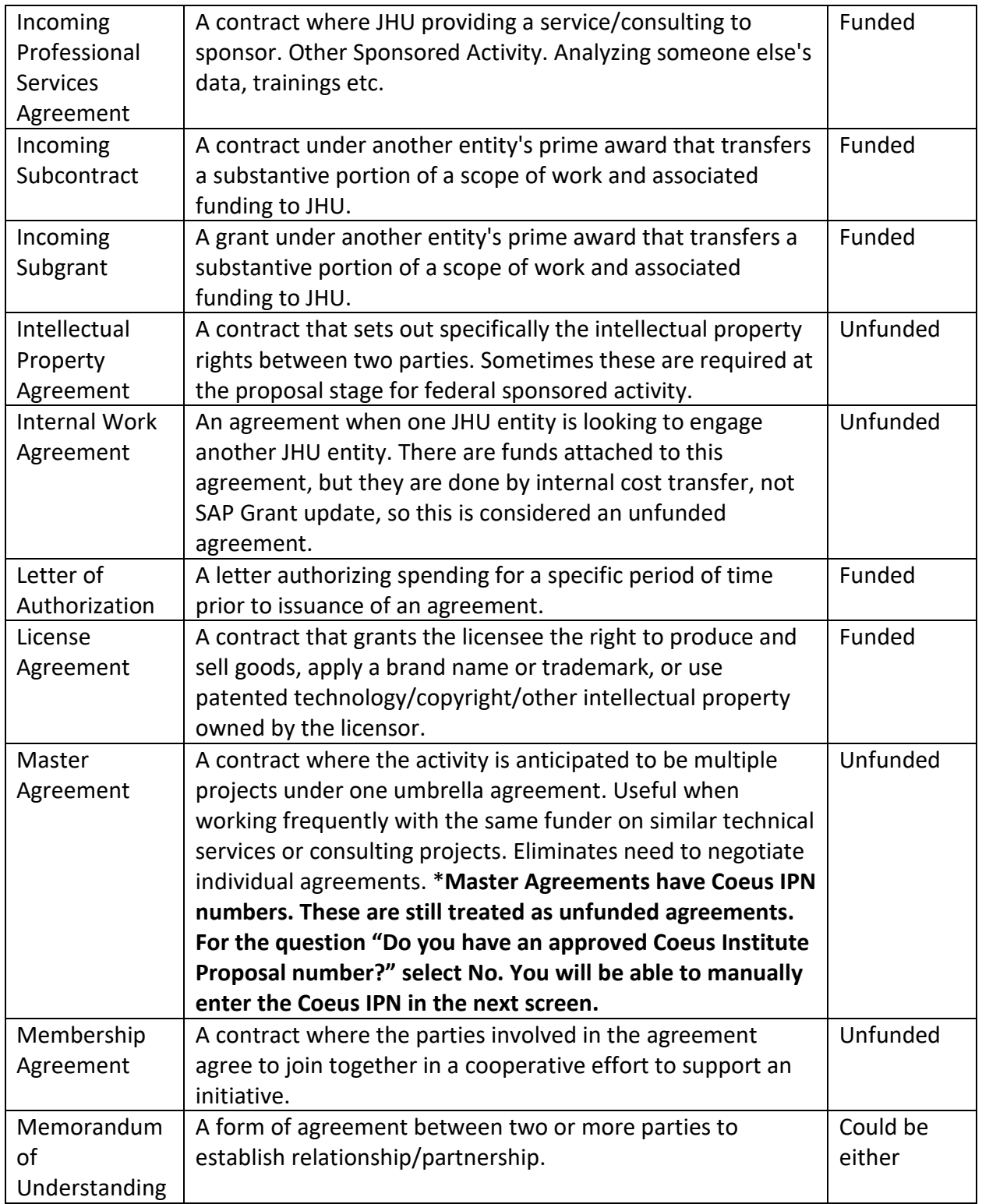

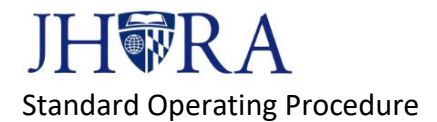

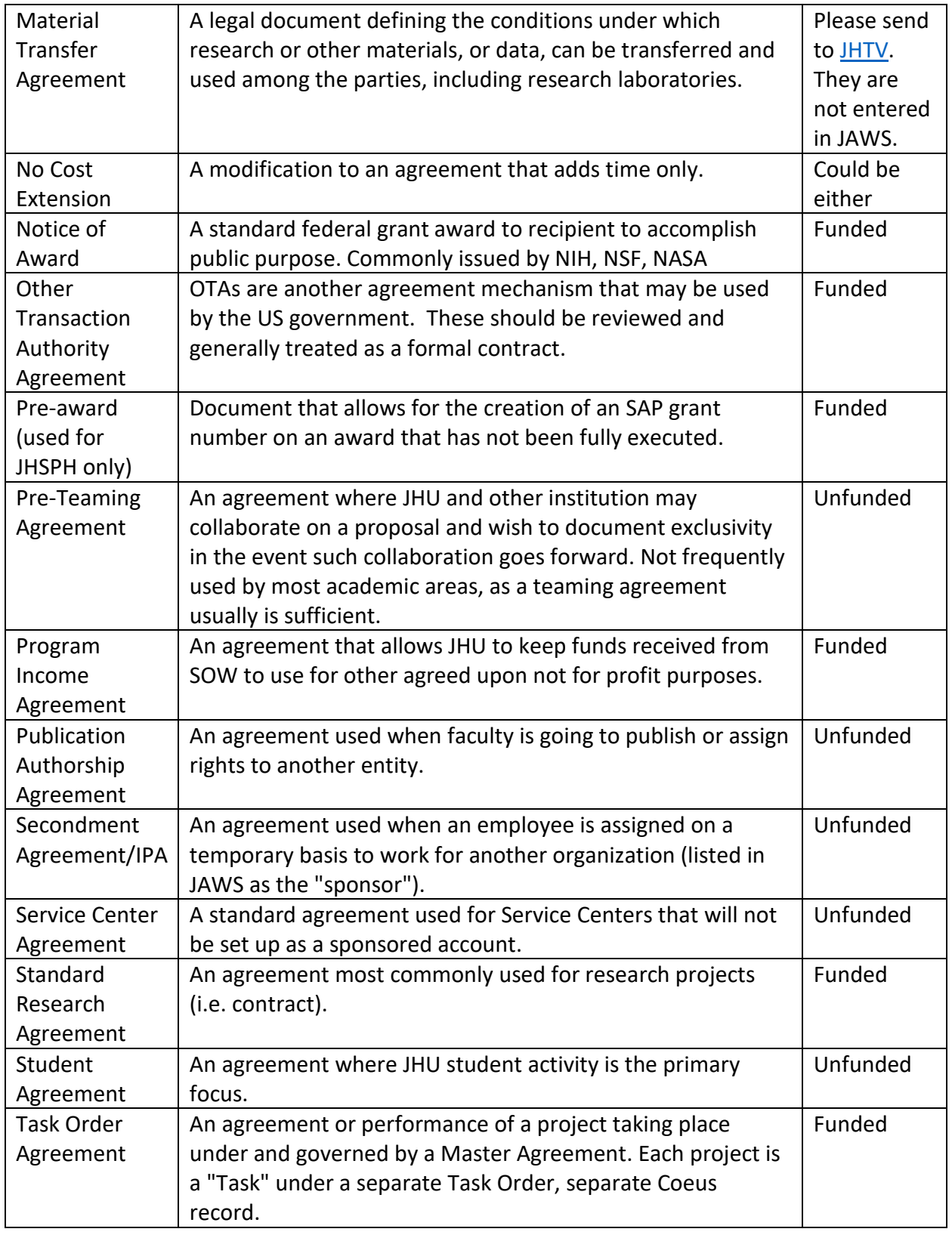

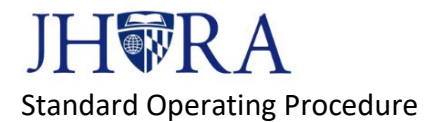

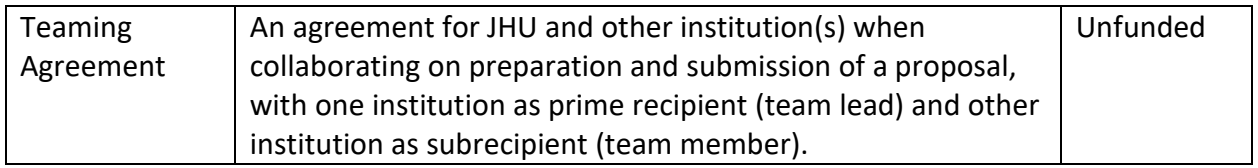